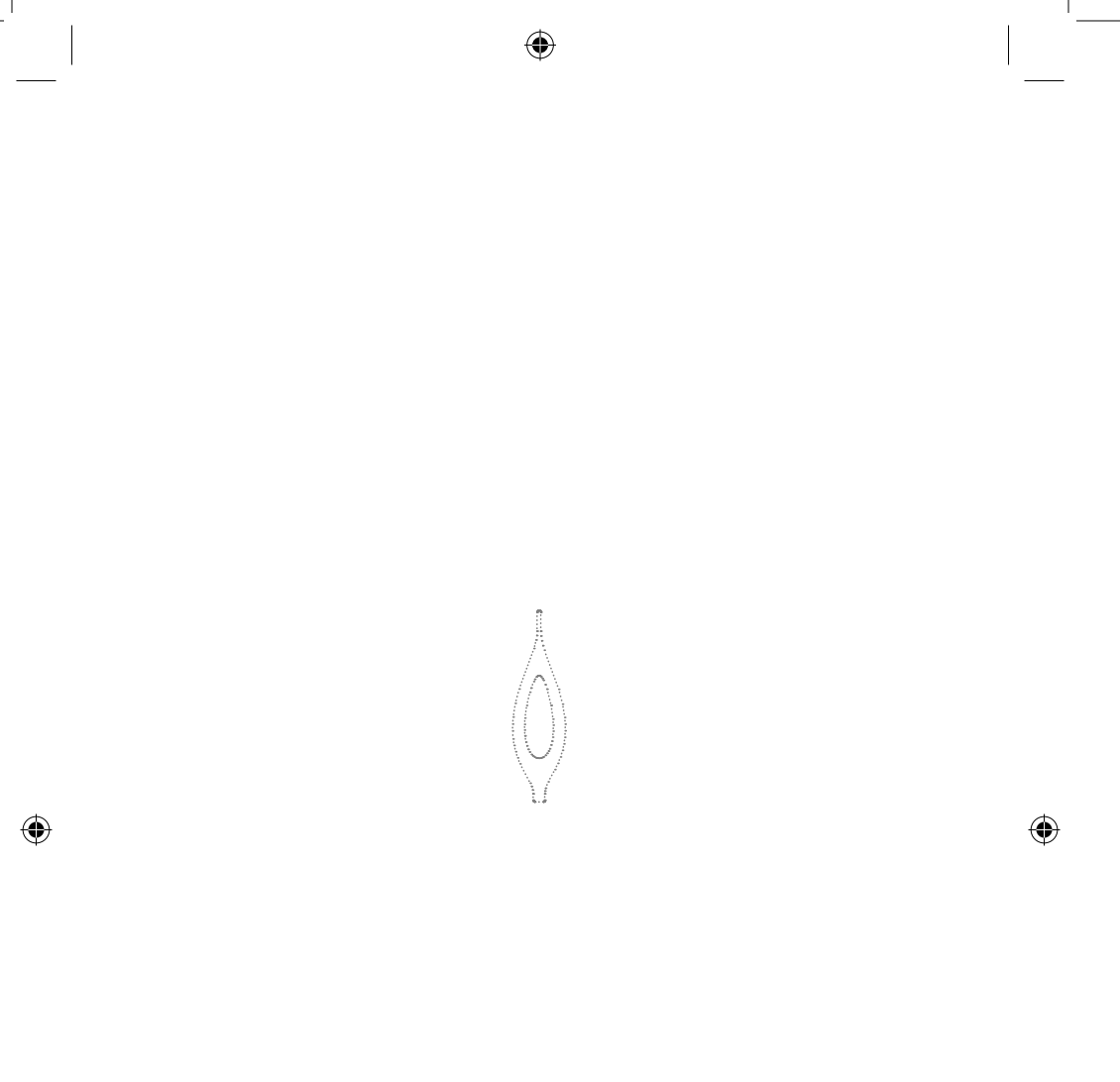

# enabot

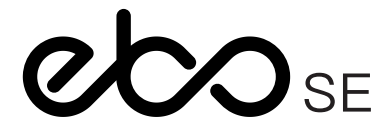

 $\bigoplus$ 

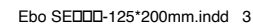

 $\bigoplus$ 

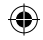

enabot

 $\bigoplus$ 

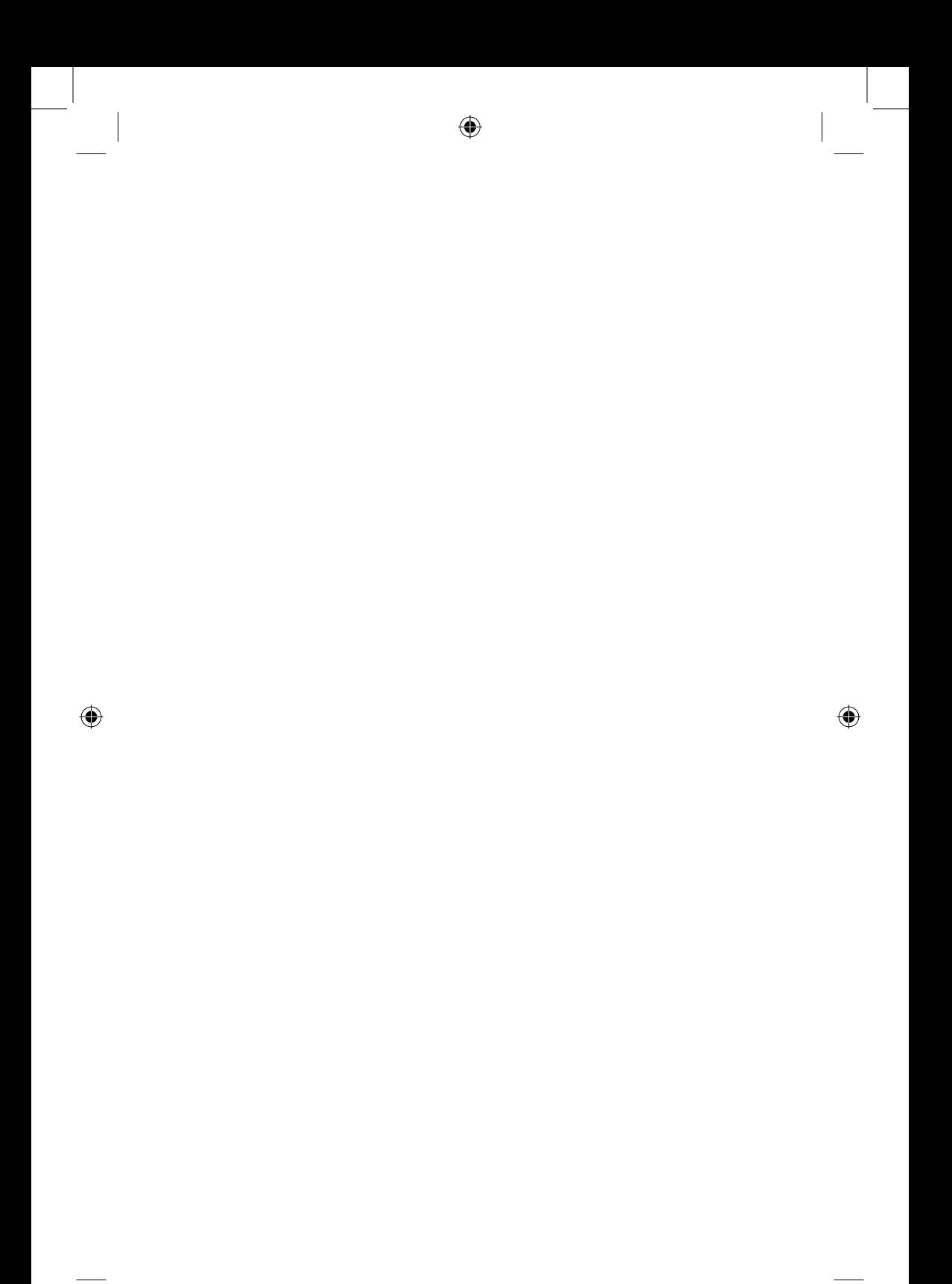

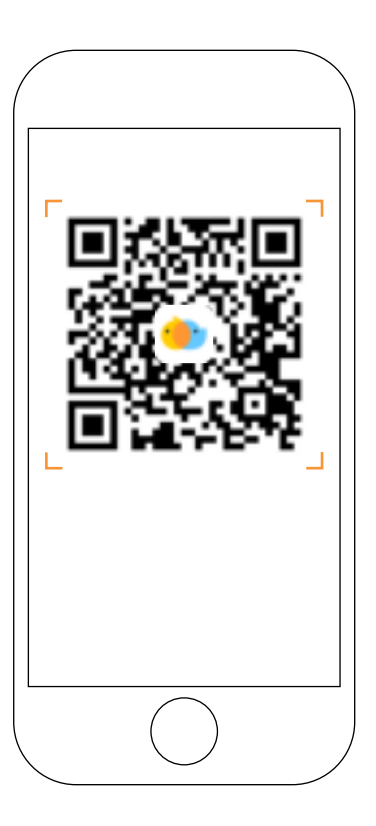

 $\bigcirc$ 

Scan the QR code with your mobile phone and download the Ebo App

 $\bigoplus$ 

 $\bigcirc$ 

 $\bigoplus$ 

# **Device Connection**

◈

Register on Ebo App and click '+' to connect.

Select device card for Ebo SE.

3

<u> දි ල</u>

Place the robot on the charging dock.

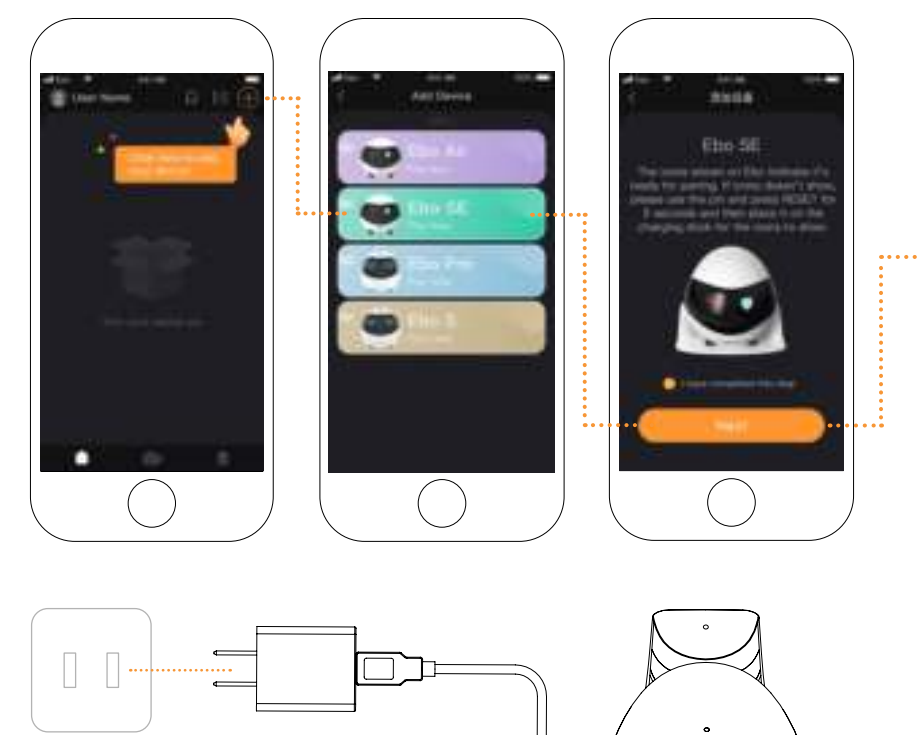

Place the robot on the charging dock, the network is trying to connect when indicator lights are all on (see the figure).

\* Updates are ongoing and subject to the actual interface of the App

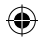

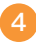

. . .

 $\circledcirc$ 

Choose the Wi-Fi network and put in the Wi-Fi password and click NEXT.

## 5

Scan the QR code with the robot camera.

⊕

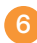

Connection is successful. Enjoy your Ebo.

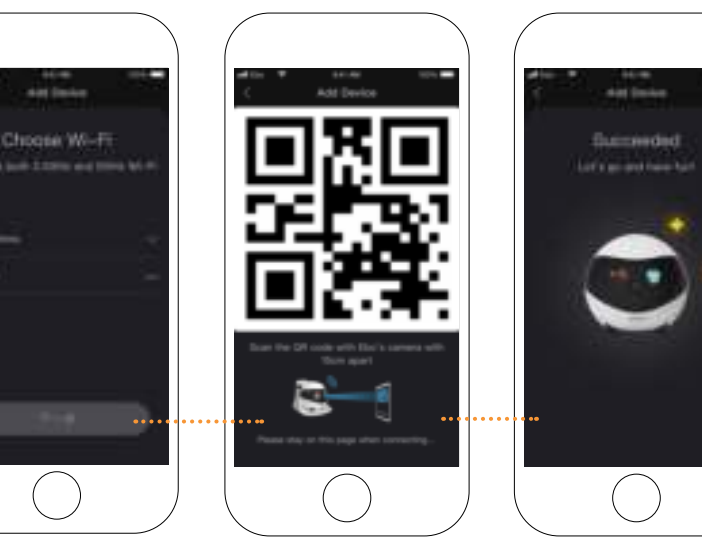

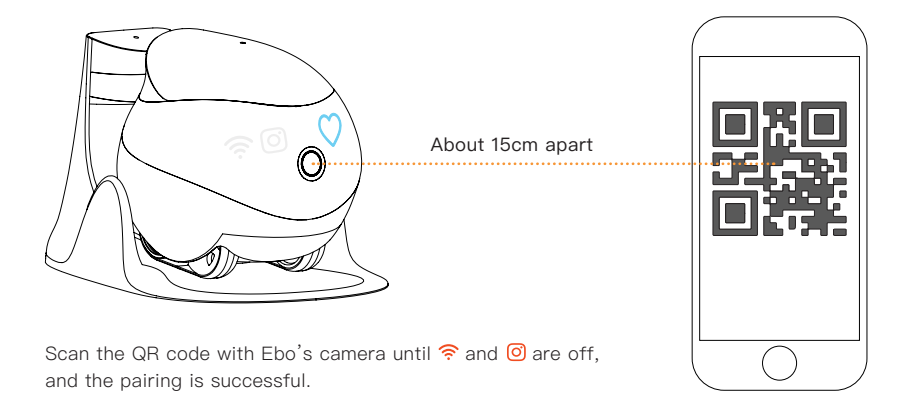

 $\bigoplus$ 

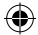

# **Interface Instructions**

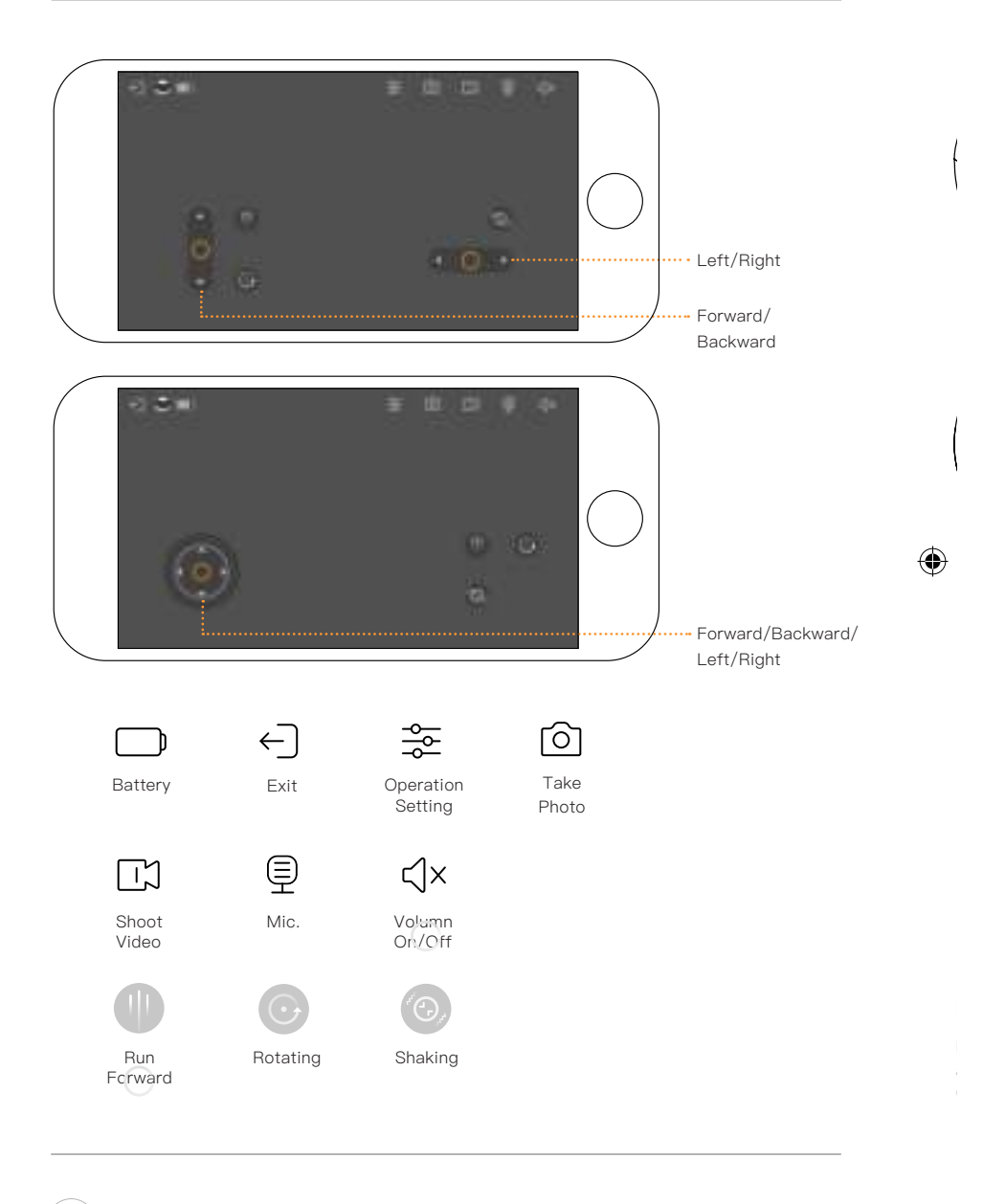

\* Updates are ongoing and subject to the actual interface of the App

◈

 $\bigoplus$ 

# **General instructions**

⊕

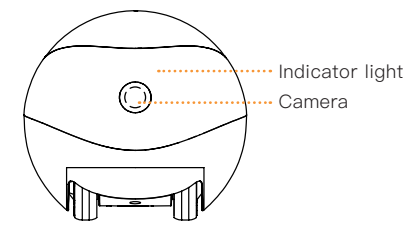

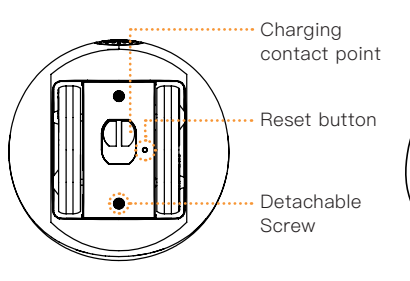

How to clean the wheels?

Dismount the screws at the bottom with the lower part of the pin to disassemble the wheel set for cleaning

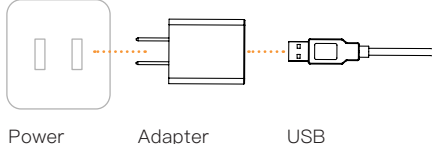

connector

⊕

## Note for charging Ebo:

socket

Place the back side of the charging dock along the wall and free from any obstacles 0.6 meters on right/left and 2 meters in front.

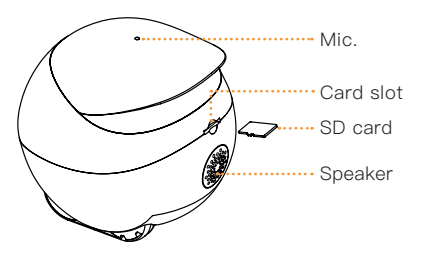

## \*Top part of the pin

Power on/off and RESET of Ebo: Use the top of the pin to press RESET

POWER ON: Press RESET for 2 seconds (or place the robot on the charging dock)

POWER OFF: Click RESET twice

**REBOOT:** Click RESET 1 time when Ebo is on

RESET: Press RESET for 5 seconds until you hear 'ebo'

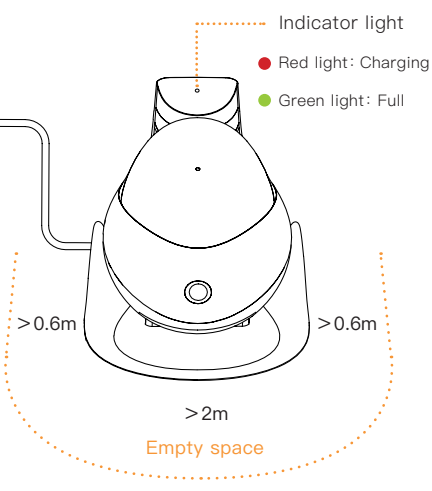

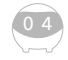

◈

 $d/$ 

# Geräteverbindung

◈

Klicken Sie nach der Registrierung der App auf das "+", um ein Gerät hinzuzufügen.

Wählen Sie Ebo SE-Geräte.

◈

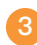

Befolgen Sie die Anweisungen und starten Sie ihren Ebo in der Ladestation.

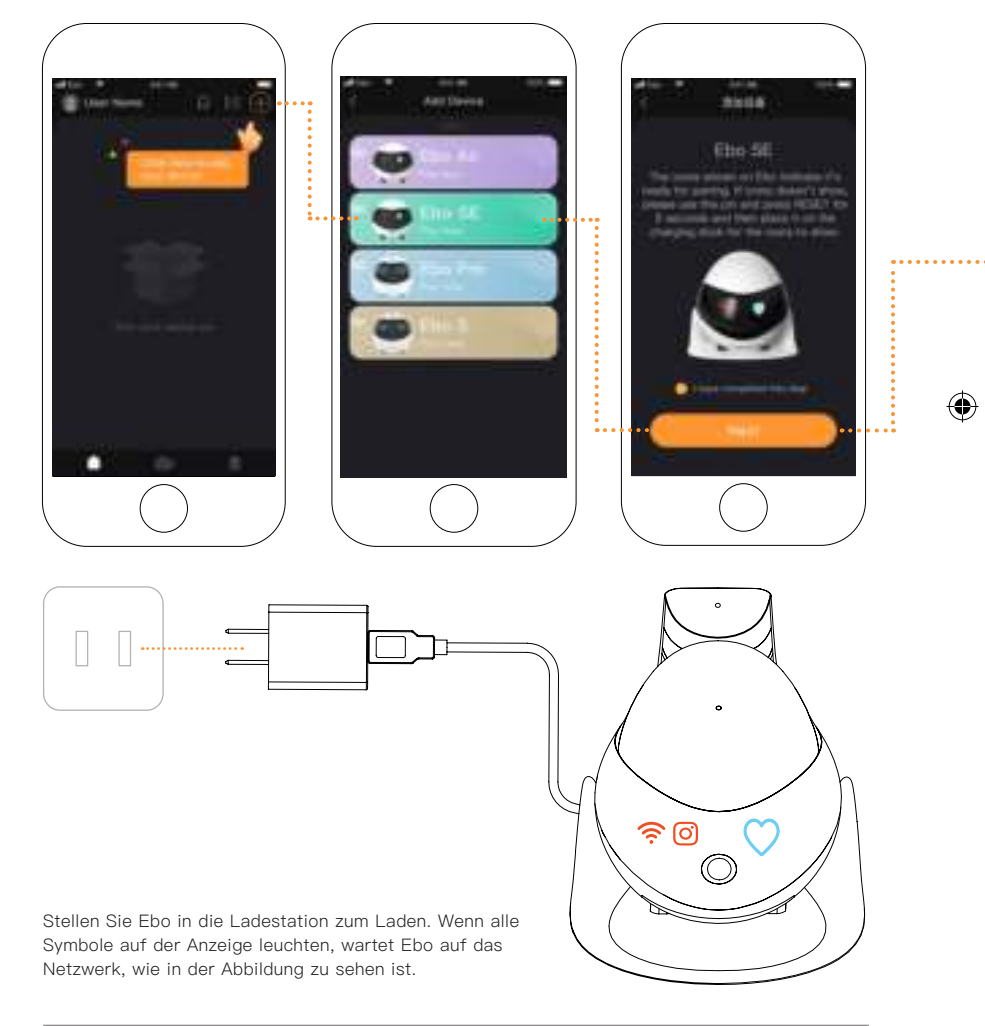

\* Kontinuierliche Aktualisierung, vorbehaltlich der tatsächlichen Situation der App-Steuerungsschnittstelle.

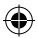

 $\hat{\mathbf{\Theta}}$ 

 $\frac{1}{2}$ 

Geben Sie den aktuellen Wi-Fi Namen, sowie das Kennwort ein und klicken Sie auf "Weiter".

## 5

Richten Sie die Kamera ihres Mobiltelefones genau auf den QR-Code, um ihn zu scannen.

◈

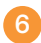

Nach der erfolgreichen Verbindung können Sie Ebo benutzen.

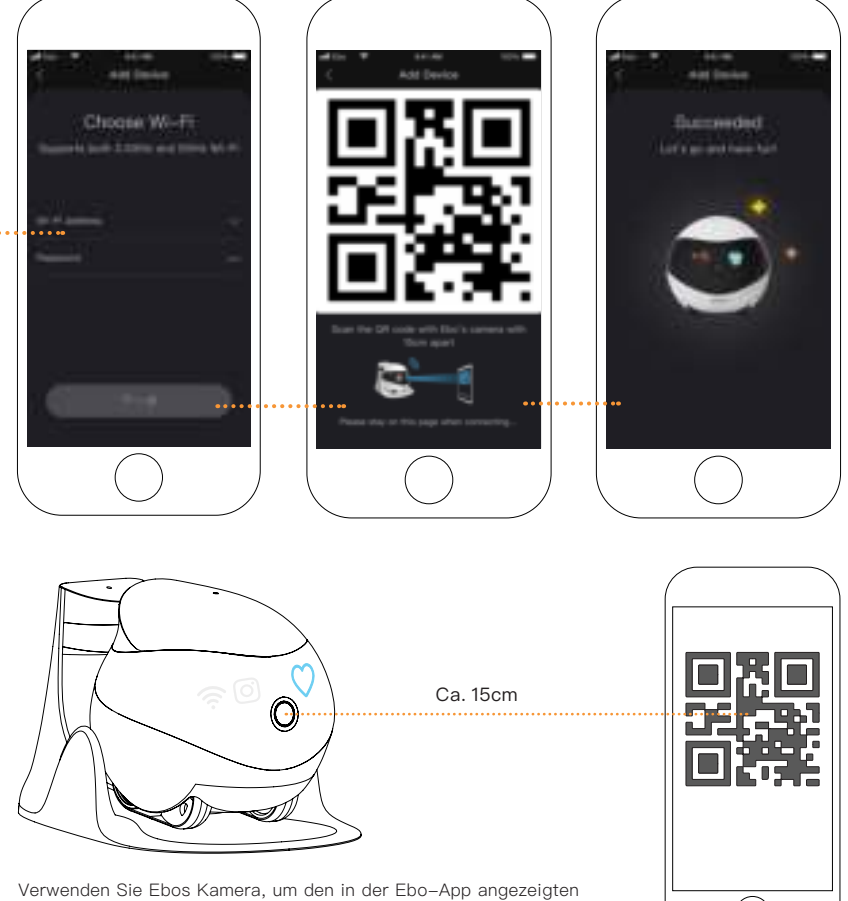

QR-Code zu scannen. Nachdem das Symbol <sup>•</sup> und das Symbol <sup>o</sup> erlischt, ist Ebo erfolgreich mit dem Internet verbunden.

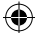

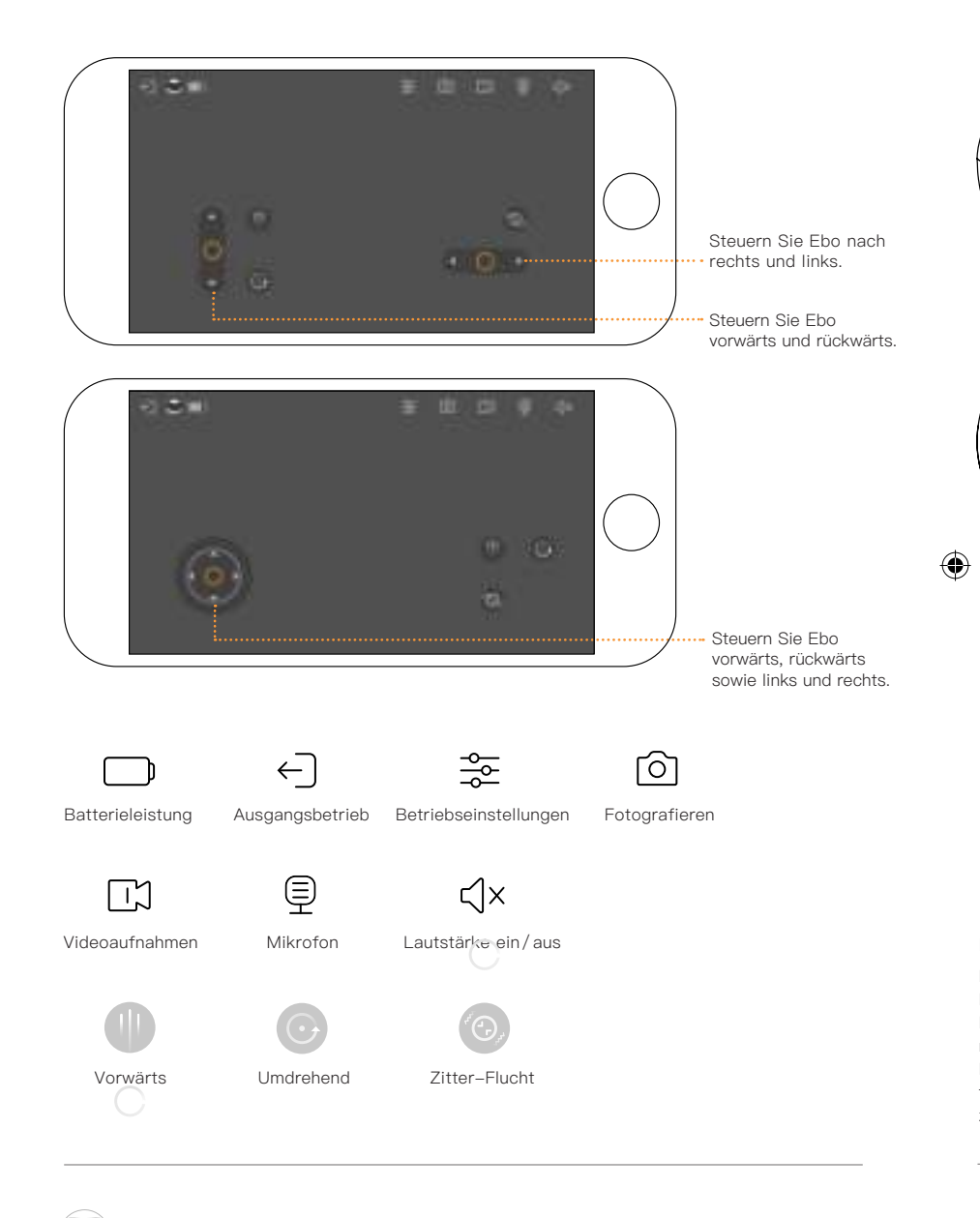

# Beschreibung der Bedienoberfläche

⊕

\* Kontinuierliche Aktualisierung, vorbehaltlich der tatsächlichen Situation der App-Steuerungsschnittstelle.

◈

# Bedienungsanleitung für den täglichen Gebrauch

⊕

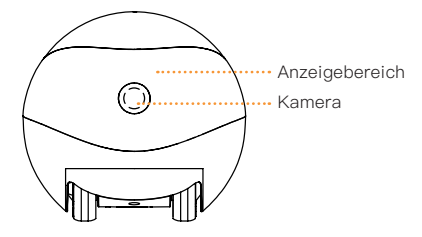

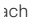

ärts.

........ Ladekontakt RESET-Knopf Abnehmbare Schrauben

## Wie reinige ich Radverschmutzungen?

Lösen Sie die Schrauben an der Unterseite ihres Ebos mit dem unteren Nadelteil. Sie können den Radsatz entfernen und die Rückstände reiningen.

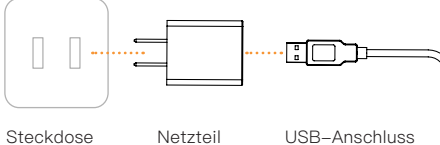

### Ebo Ladehinweise:

Bitte versuchen Sie, die Rückseite der Ladestation nahe an der Wand zu plazieren. Halten Sie den Bereich 60cm links und rechts von der Ladestation, sowie einen Bereich von 2 Metern vor der Ladestation frei von Hindernissen, um Ebo das Aufladen zu erleichtern.

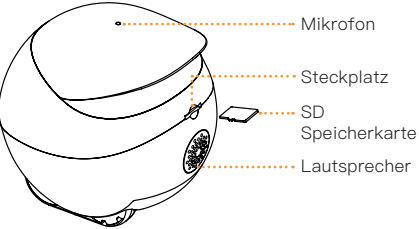

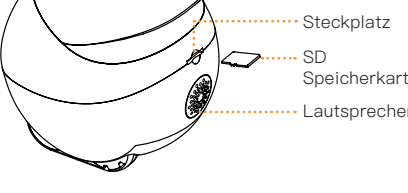

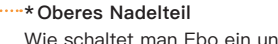

Wie schaltet man Ebo ein und aus und setzt ihn zurück?

Drücken Sie mit der Spitze der Nadel den RESET-Knopf.

Einschalten: Drücken Sie den RESET-Knopf 2 Sekunden lang (oder stellen Sie Ebo in die Ladestation).

Herunterfahren: Drücken Sie den RESET-Knopf zweimal hintereinander. Neustart: Wenn Ebo eingeschaltet ist, drücken Sie den RESET-Knopf ein Mal.

Werkseinstellungen wiederherstellen: Halten Sie den Reset-Knopf mindestens 5 Sekunden gedrückt, bis Sie die Meldung "Ebo" hören.

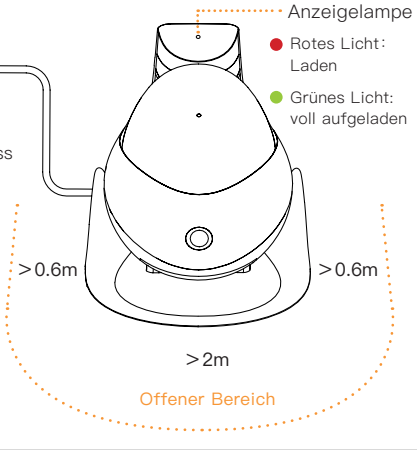

⊕

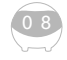

↔

 $\Delta$ 

# Connexion de l'appareil

Après avoir terminé l'inscription de l'application Ebo, cliquez sur + pour ajouter l'appareil.

Choisissez l'appareil Ebo SE.

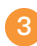

Suivez les instructions et placez le robot sur la station de charge pour démarrer.

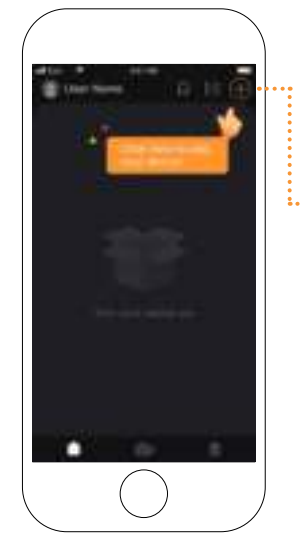

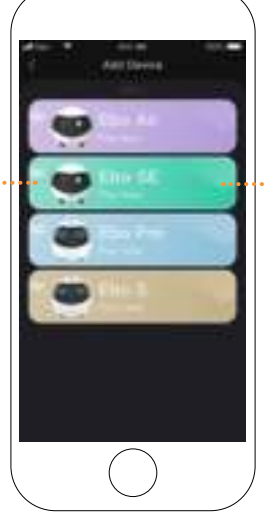

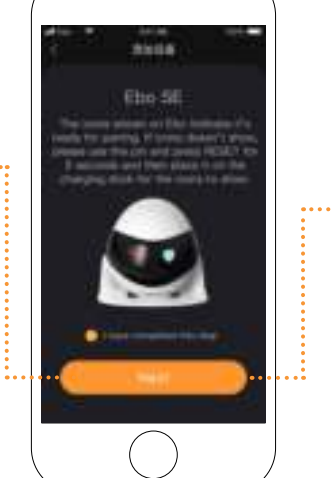

◈

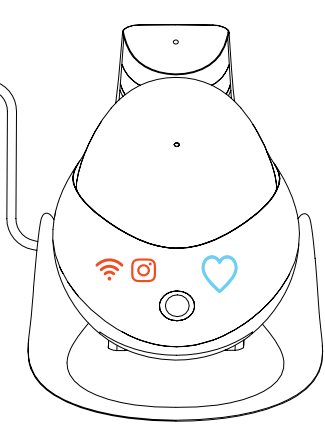

Placez le robot sur le chargeur, quand le voyant du robot est complètement allumé il se signifie que l'attente de la connection du réseau, comme indiqué sur la figure.

\* Mis à jour en permanence, sous réserve de l'interface de contrôle de l'App actuelle.

◈

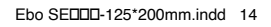

Ш

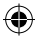

◈

# $\Delta$

Saisissez le nom et le mot de passe Wi-Fi, et cliquez sur suivant.

## 5

Pointez le code QR vers la caméra du robot pour scanner.

⊕

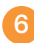

Connectez-vous avec succès et commencez à contrôler le robot.

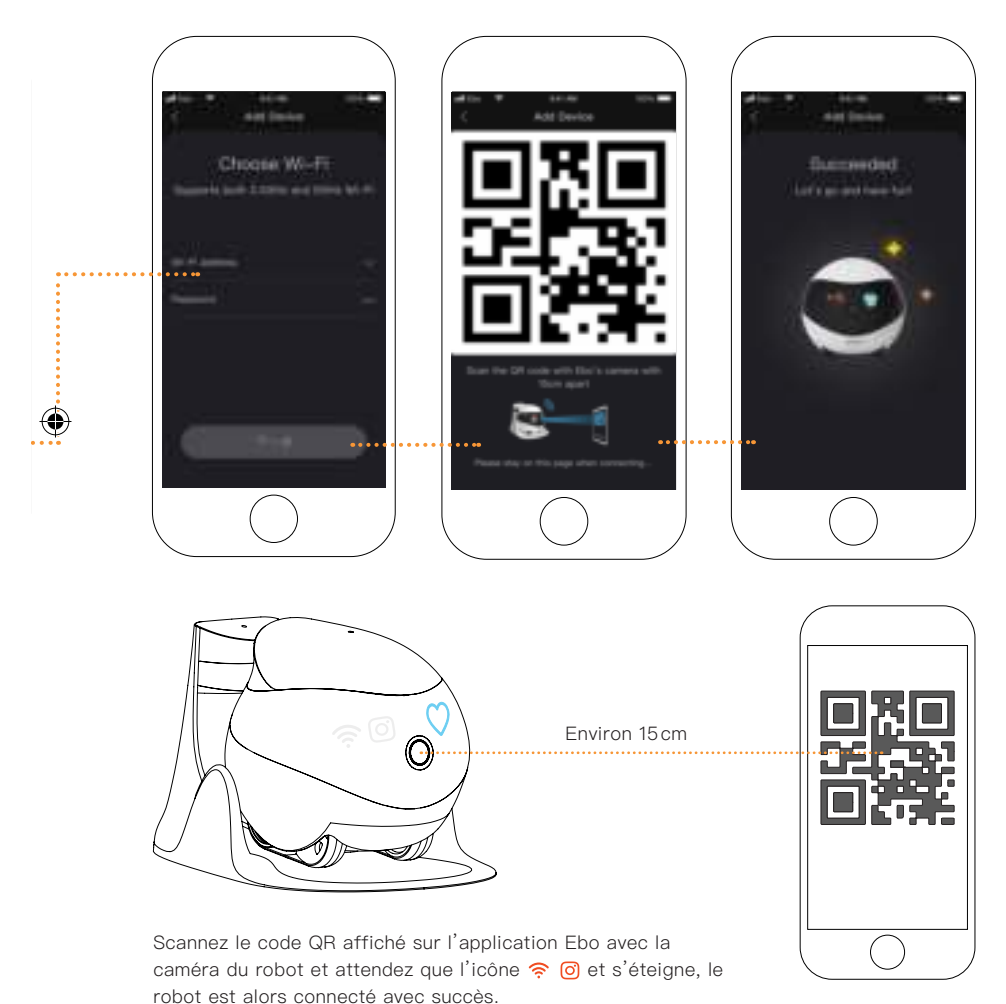

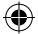

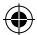

# Description de l'interface

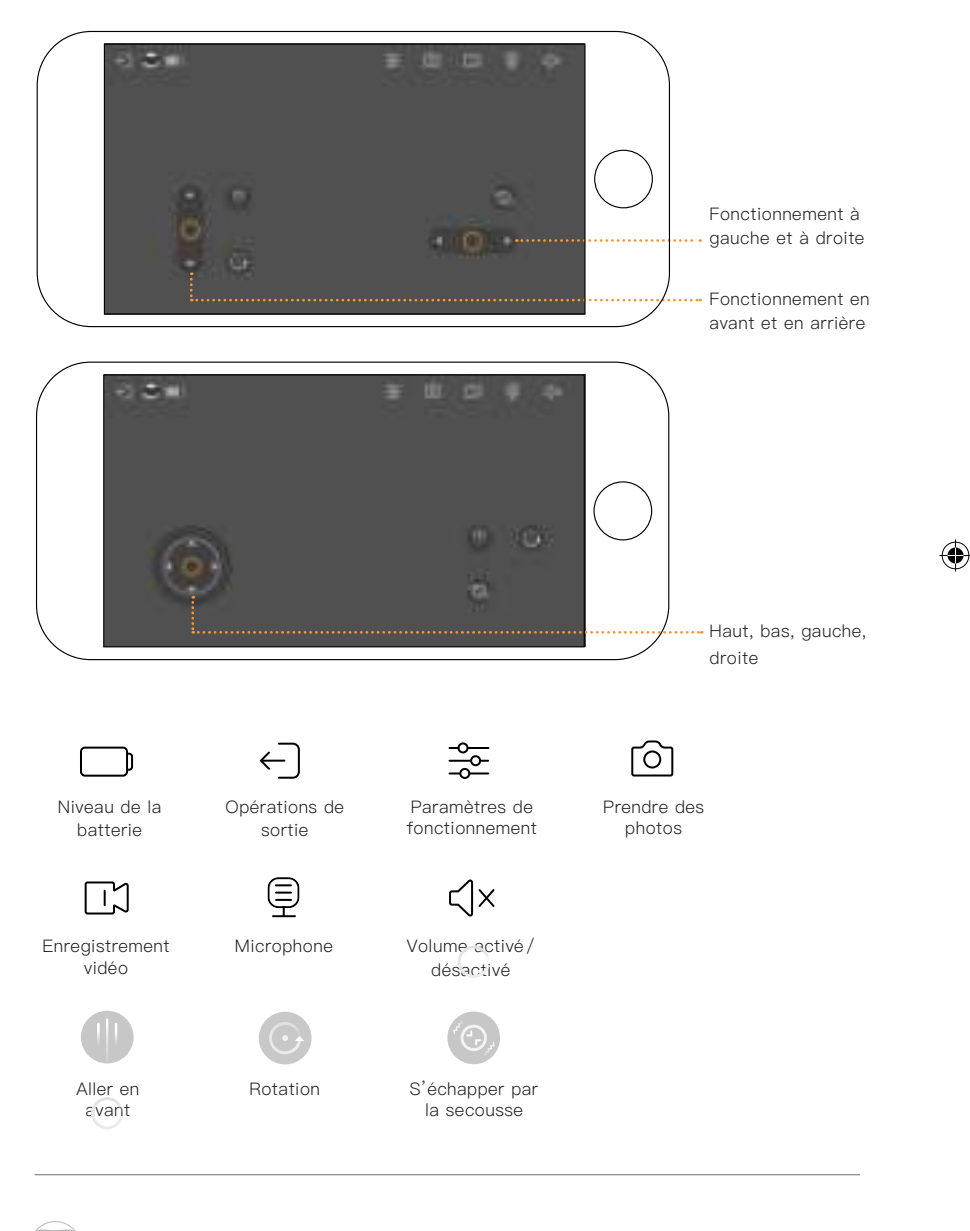

\* Mis à jour en permanence, sous réserve de l'interface de contrôle de l'App actuelle.

◈

**Français** 

⊛

# Instructions d'utilisation quotidienne

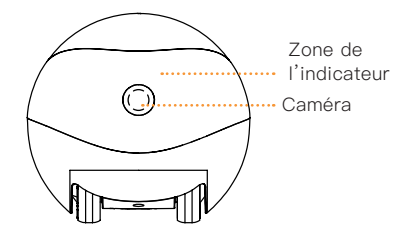

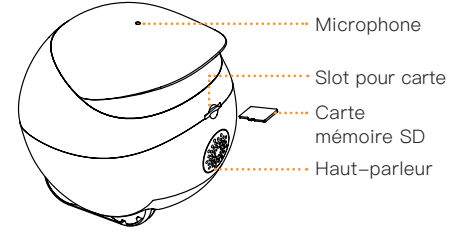

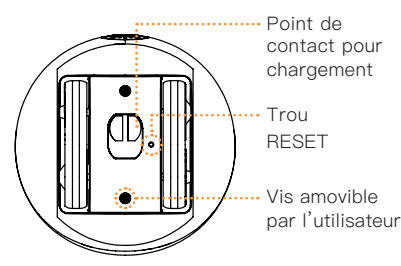

 $\overline{p}$ 

◈

 $\frac{1}{2}$ 

\*sous la broche de la carte \*\*\*\*\*\*\*\*\*\*\*

Comment nettoyer le jeu de roues?

Utilisez la partie plat de la broche pour dévisser les vis sur le bas du robot, puis retirer l'ensemble des roues et les nettover.

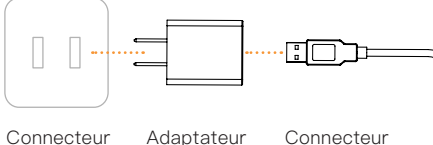

USB

⊕

### Précautions de chargement de l'Ebo:

électrique

Essavez de maintenir l'élévation de la face arrière du chargeur contre le mur, et de ne pas laisser l'obstacle à moins de 2 mètres devant produit et 0,6 mm à côté de la chargeur.afin que le robot puisse recharger facilement.

\* Au-dessus de la broche de la carte Comment Ebo s'allume, s'éteint et se réinitialise?

Appuyez sur le bouton RESET en utilisant la pointe de la broche de la carte.

MISE EN MARCHE : Appuyez sur le bouton RESET pendant 2 secondes (ou posez le robot sur le chargeur).

MISE À L'ARRÊT : Appuyez deux fois de suite sur le bouton RESET.

REDÉMARRAGE: Appuyez une fois sur le bouton RESET quand le robot est allumé.

### RESTAURER LES PARAMÈTRES D'USINE:

Appuyez et maintenez pendant plus de 5 secondes jusqu'à ce que le robot émette un son "ebo".

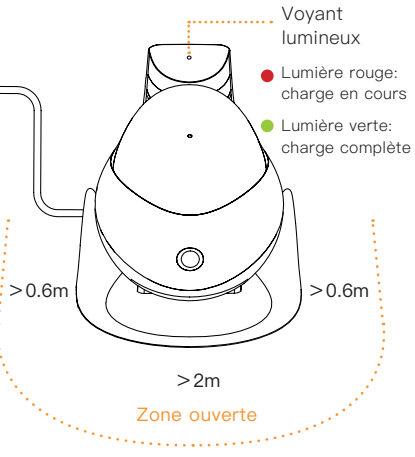

2021/4/7 1:30 PM

électrique

# Conexión del equipo

◈

Terminado el registro en la App Ebo, pulse + para añadir el equipo.

Insertar la tarjeta de memoria al equipo Ebo SE.

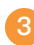

Siguiendo las indicaciones, ponga el robot en el soporte de carga para encender.

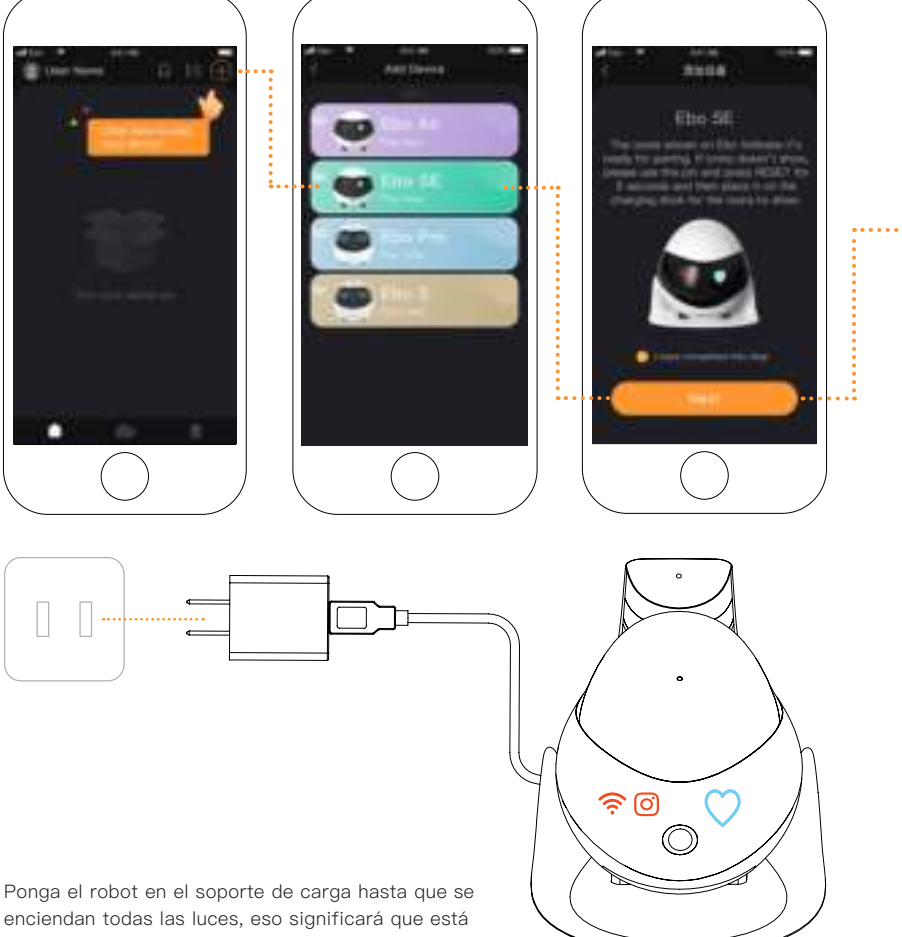

enciendan todas las luces, eso significará que está esperando la conexión de internet, como la imagen.

\* Actualización continua, con validez a la realidad de la página de operación.

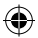

◈

..........

 $\hat{\mathbf{\Theta}}$ 

Ponga el nombre del Wi-Fi y la contraseña, pulse para el siguiente paso.

## 5

Ponga el Código QR en la cámara del robot para que lo escanee.

◈

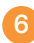

Conexión exitosa, empieza a controlar el robot.

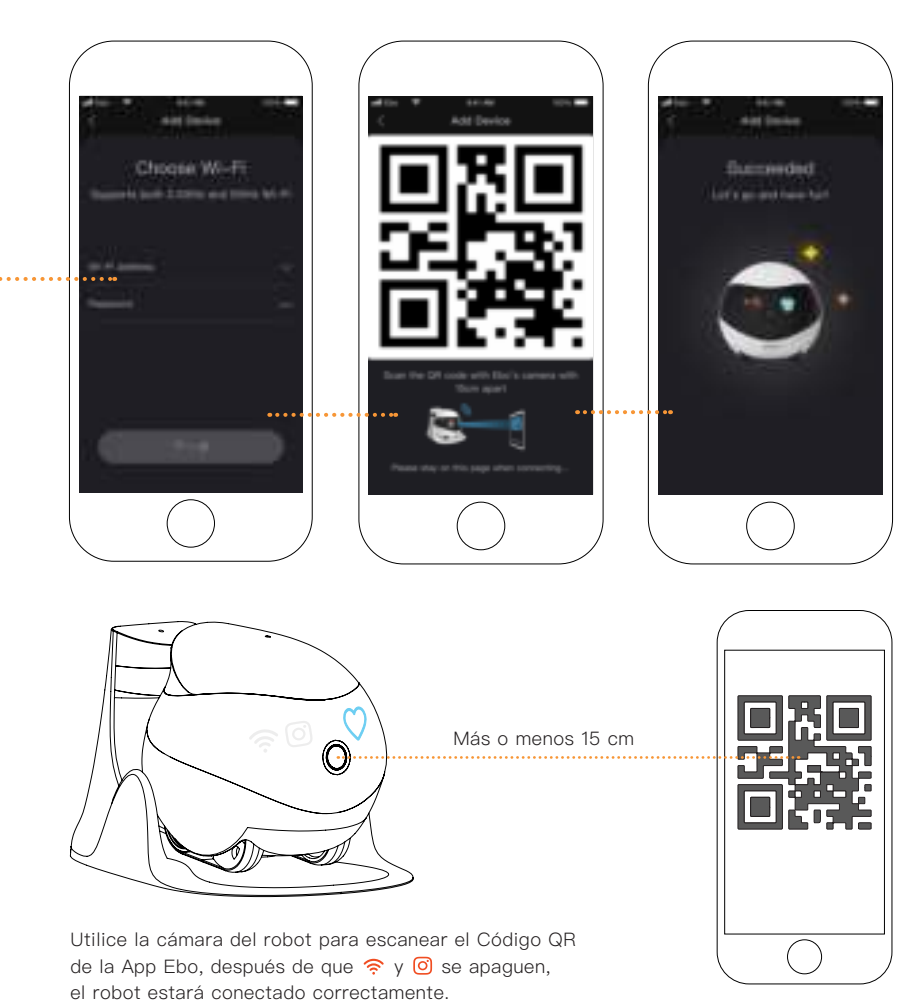

⊕

# Información panel de operaciones

◈

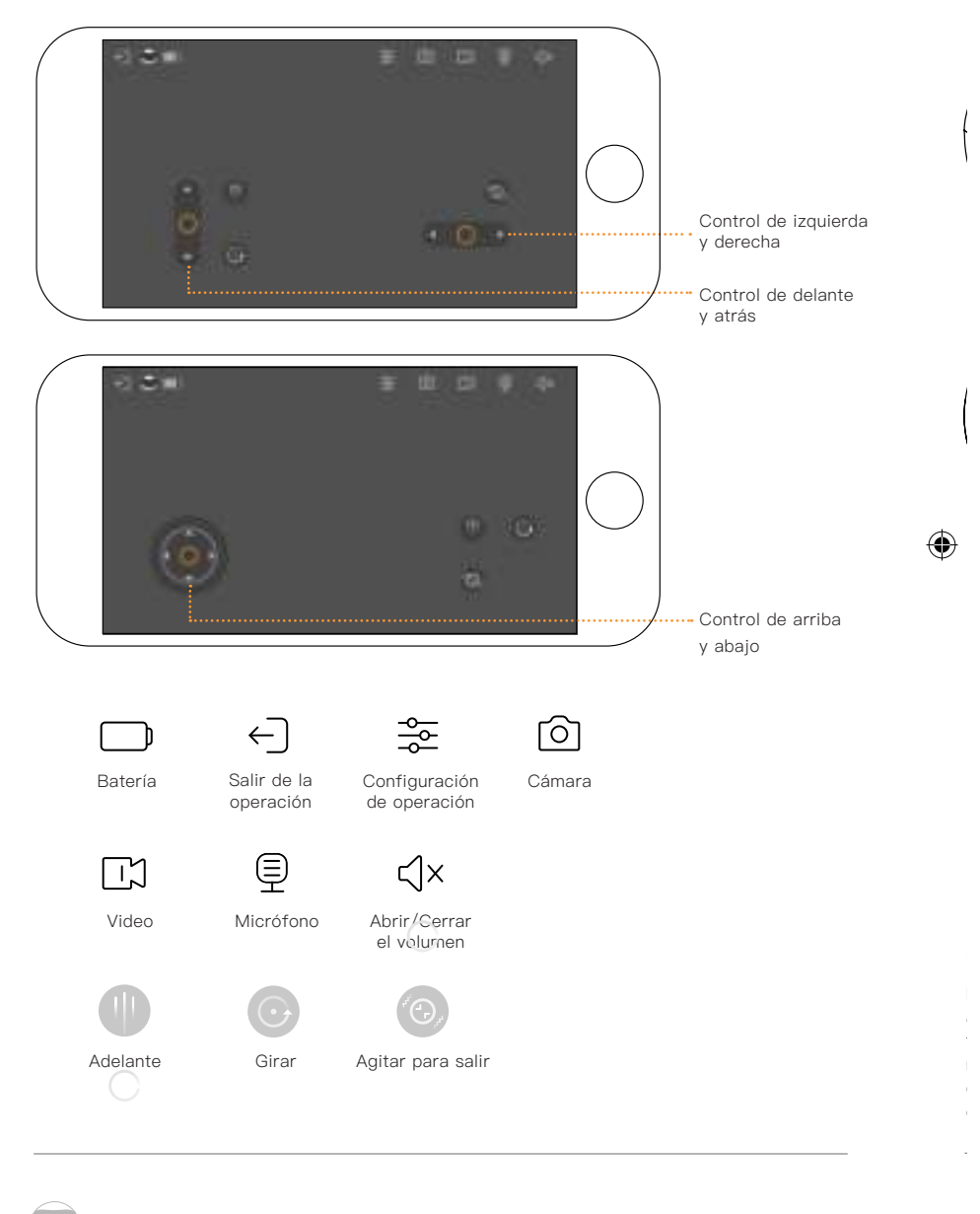

\* Actualización continua, con validez a la realidad de la página de operación.

◈

# Información para utilización diaria

⊕

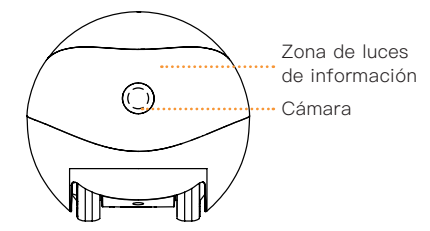

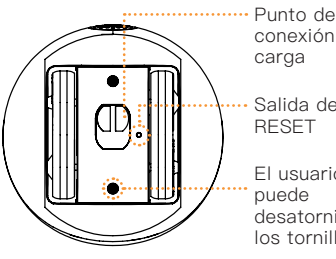

conexión de carga

Salida de **RESET** 

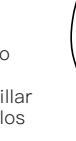

⊕

El usuario puede desatornillar los tornillos

\*Bajo del punto aguda de la tarjeta ······· ¿Cómo limpiar la suciedad del grupo rodante?

Utilizar el punto abriendo los tornillos de la parte inferior. Extraer el grupo rodante para hacer limpieza.

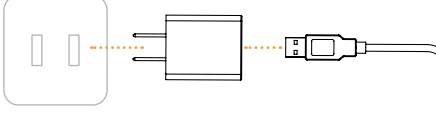

Soporte de carga

Adaptador de Cable de electricidad USB

### Precauciones en la carga de Ebo:

Por favor mantenga el soporte lateral pegado a la pared, el soporte de carga debe mantenerse a una distancia aproximada de 0,6 metros entre izquierda y derecha y 2 metros de delante sin obstáculos para facilitar la carga del robot.

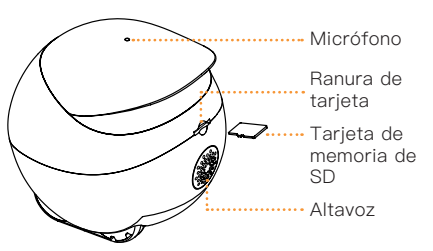

## \* Arriba del punto aguda de la tarjeta

¿Cómo encender, apagar y Resetar Ebo?

Utilizar el punto aguda en la parte superior a pulsar el botón RESET.

ENCENDER: Pulsar 2 segundos el botón RESET. (o dejar el robot en el soporte de carga)

APAGAR: Pulsar de forma continuada el botón RESET 2 veces.

REINICIAR: Cuando el robot está encendido, pulsa ligeramente el botón RESET.

### RESTABLECER AL MODO DE FÁBRICA:

Pulsar más de 5 segundos, hasta que en el robot suena la voz de "ebo".

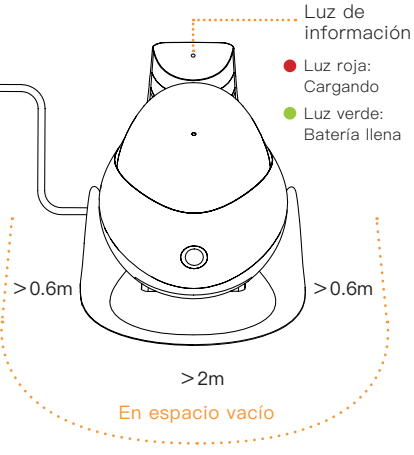

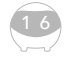

↔

 $\overline{a}$ 

# デバイスの接続

◈

Eboアプリの登録が完了し  $t\bar{t}$   $\delta$   $\zeta$   $\zeta$   $\delta$   $\zeta$   $\zeta$   $\delta$   $\zeta$   $\delta$   $\zeta$   $\zeta$   $\delta$   $\zeta$   $\zeta$   $\zeta$   $\zeta$   $\zeta$   $\zeta$   $\zeta$   $\zeta$   $\zeta$   $\zeta$   $\zeta$   $\zeta$   $\zeta$   $\zeta$   $\zeta$   $\zeta$   $\zeta$   $\zeta$   $\zeta$   $\zeta$   $\zeta$   $\zeta$   $\zeta$   $\zeta$  し、接続したいデバイスを 追加します。

## $\begin{array}{ccc} \hline \textbf{1} & \textbf{2} & \textbf{3} \end{array}$

 $EBO$   $SE$ のデバイスカード を選択します。

◈

指示に従い、ロボットを充 電スタンドに置いてスター  $h$ します。

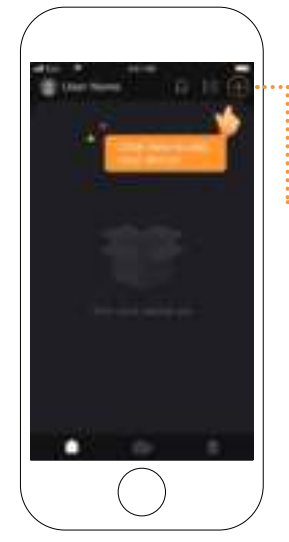

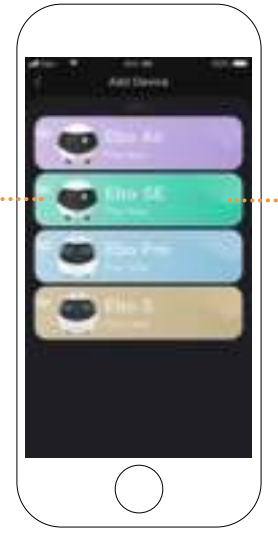

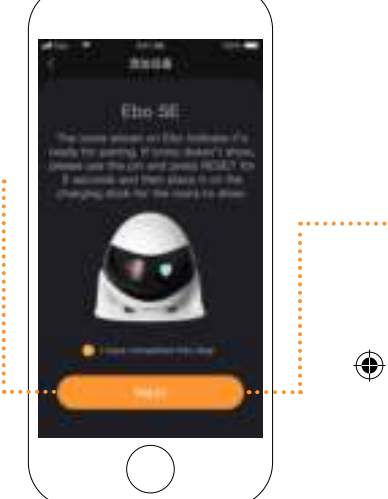

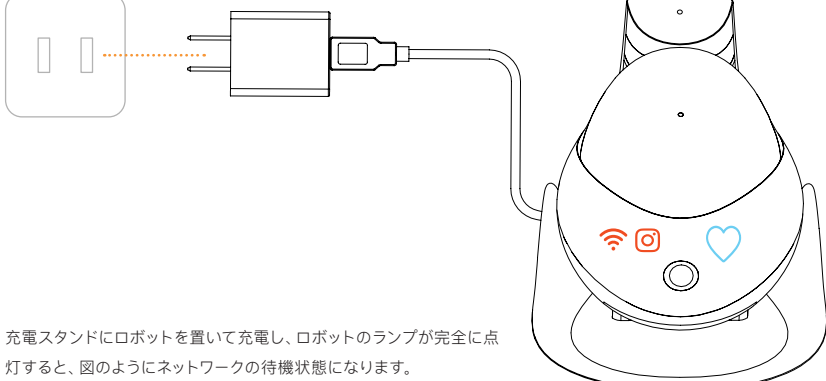

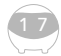

\*ユーザー体験を高めるため、継続的にアプリの更新を行っております。実際にアプリに表示された指 示に従い、操作していただきますようお願い申し上げます。

  WI-FI名とパスワードを入 カし、「次へ」をクリック します。 Choose Wi-Fi  $\ddotsc$ ...

 $\dot{\bigcirc}$ 

 $\square$ ボットのカメラにQRコ ードを向けてスキャンし ます。

◈

接続が完了し、ロボットと 遊べるようになります。

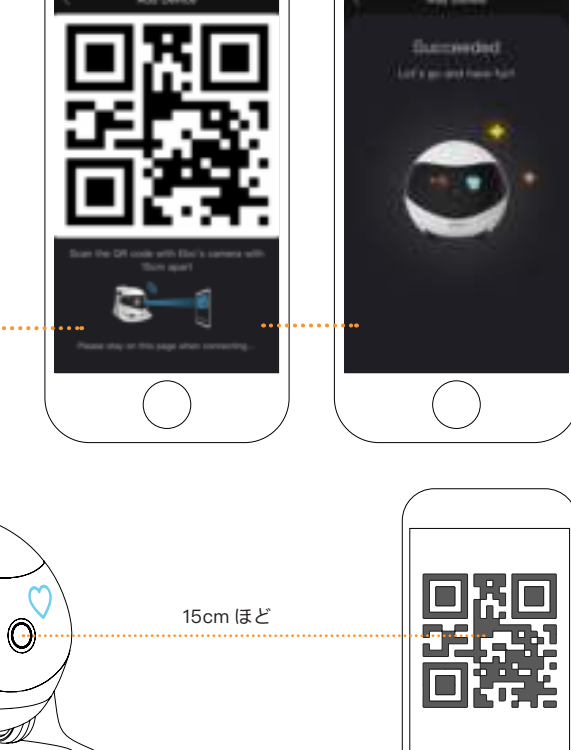

EBOアプリに表示されたQRコードをロボットカメラで読み取り、 ? と 回 のアイコンが消えれば、ロボットのネットワーク接続が成功したことになります。 ◈

ί

# 操作画面の説**明**

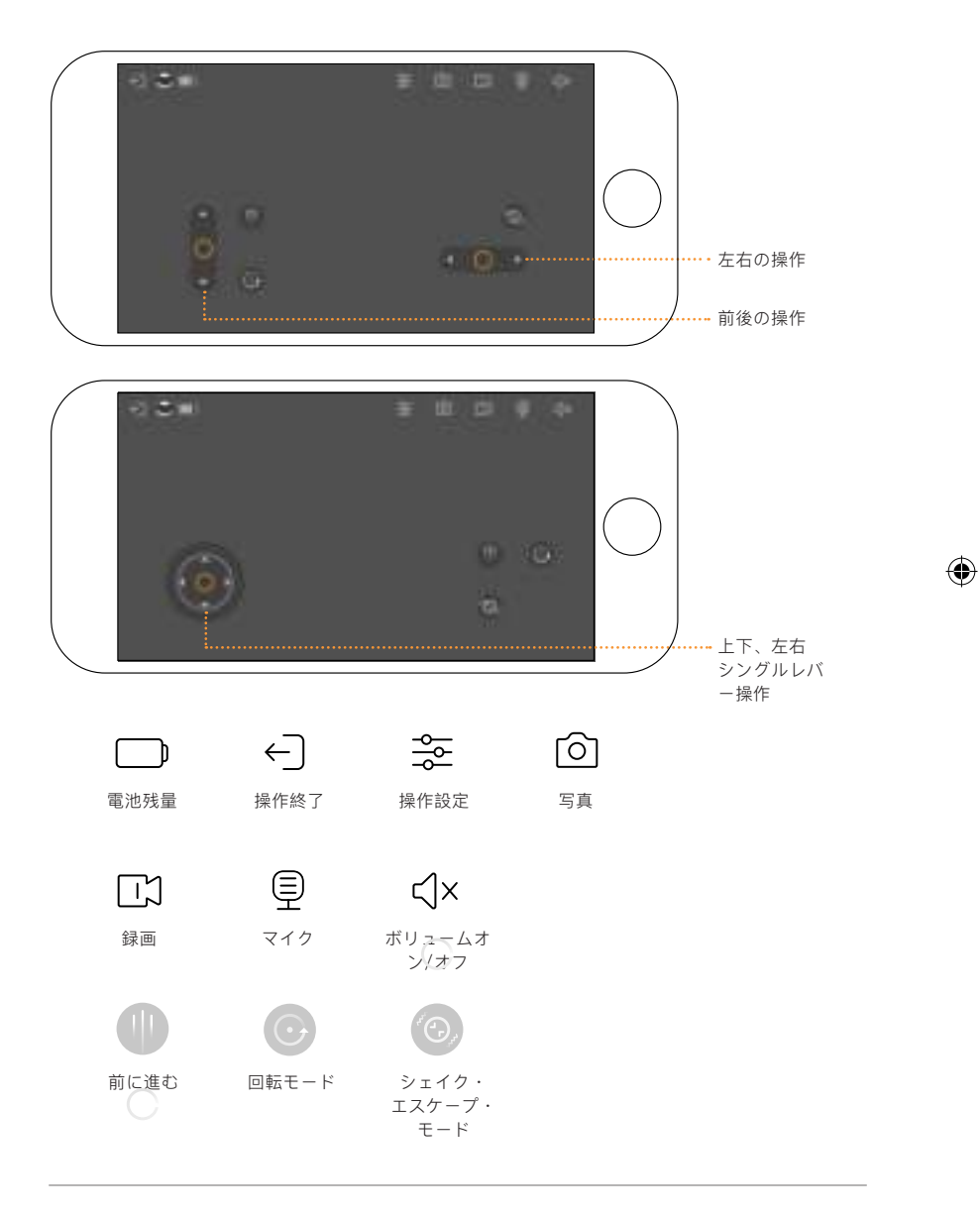

◈

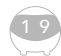

◈

\*ユーザー体験を高めるため、継続的にアプリの更新を行っております。実際にアプリに表示された指 示に従い、操作していただきますようお願い申し上げます。

(ER꧌櫮䦒΄ဳԪ殻

΄ૢݦ0̵ڹො0΄᪗櫝ᵑਸ਼ᇔ͚͢Ξ

# 日常の**使用方法**

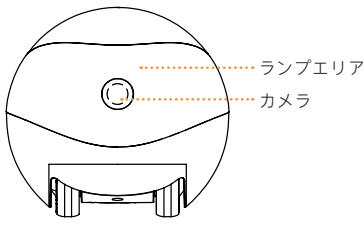

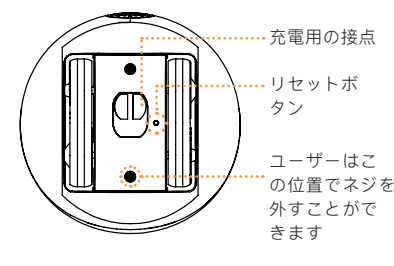

\*リセット用ピンの後端 ························· ホイールセットに付いているゴミの掃除はどのよ うに行いますか?

りセット用ピンの後端でロボット底面のネジを外 し、ホイールセットを外して、ゴミを掃除するこ  $\lambda$ ができます。

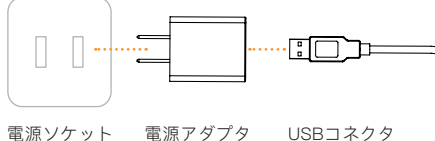

## Ebo充電時の注意事項:

充電スタンドの背面を壁につけ、充電スタンド の左右0.6M、前方2Mの距離に障害物がないよ うにして、ロボットが戻って充電できるように してください。

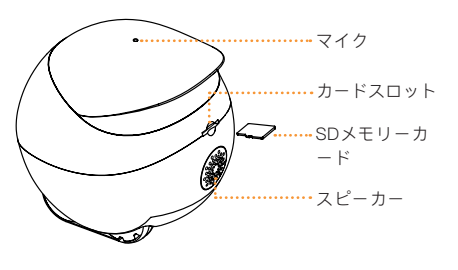

···\* リセット用ピンの先端

◈

Eboの電源のオン/オフおよびリセットはどのよ うに行いますか?

りセット用ピンの先端でリセットボタンを押す。

·雷源オン: リヤットボタンを2秒間長押し。 (またはロボットを充電スタンドに置く)

·電源オフ: リセットボタンをさあっと2回連続 で押す。

·**再起動:** ロボットの電源が入っている状態で、 リセットボタンを1回タップします。

·初期設定に戻す: □ボットが「ebo」と鳴るま でリセットボタンを5秒以上押し続けます。

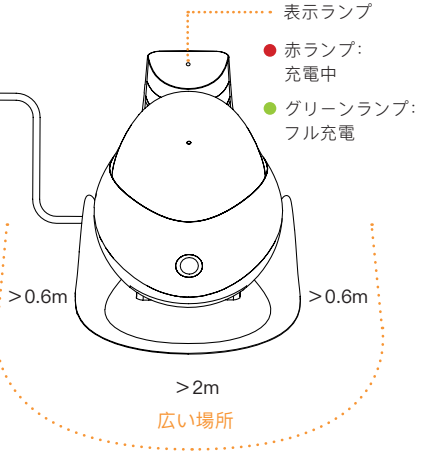

2 0

◈

ί

# **기기 연결**

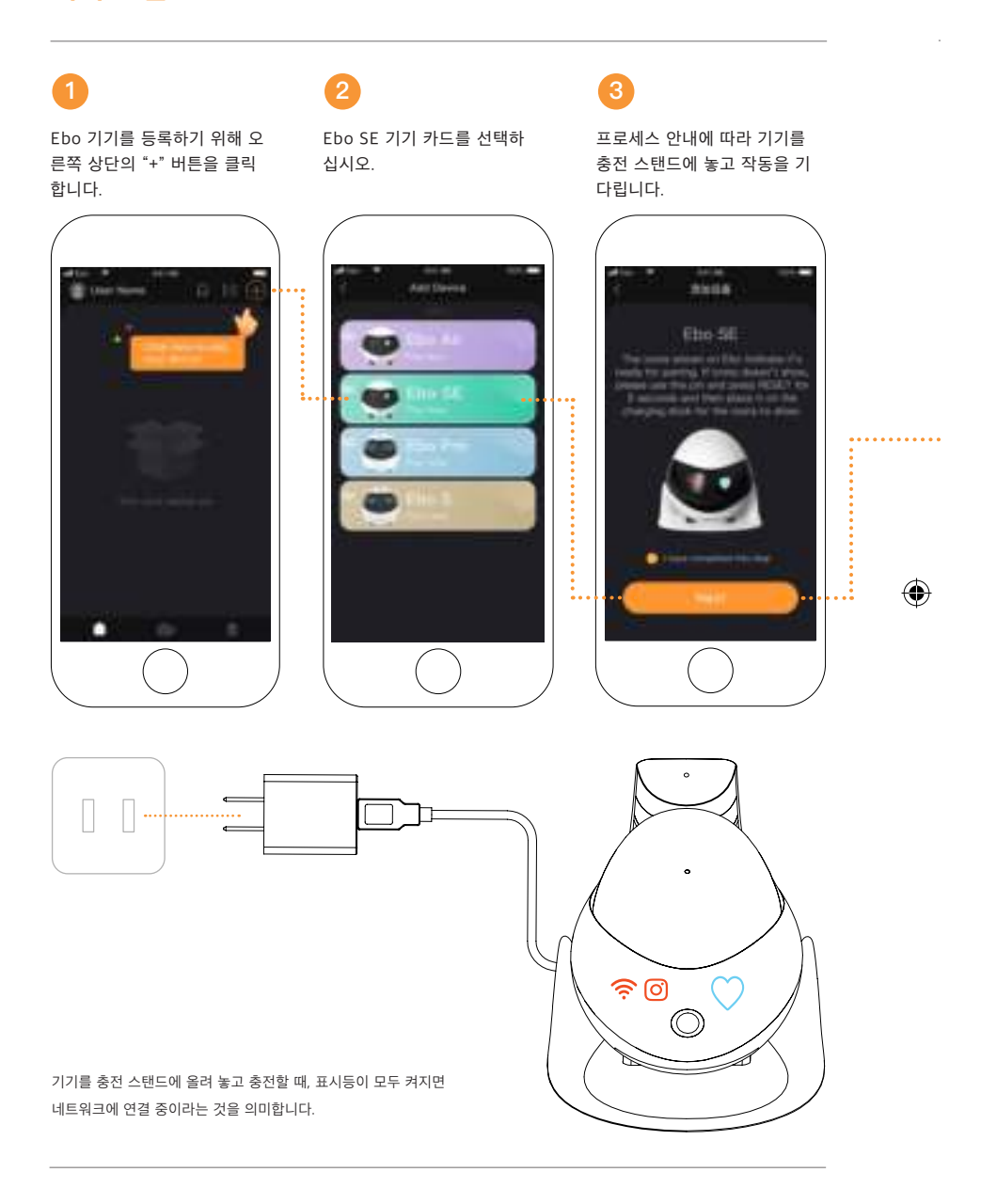

◈

앱은 지속적인 업데이트 중이며 앱 운영 인터페이스에도 적용될 수 있습니다.

2 1

 $\bigcirc$ 

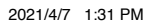

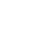

.............

 $\dot{\textcolor{blue}\blacklozenge}$ 

Ebo SE 와 연동시킬 Wi-Fi 아 이디 및 비밀번호를 입력한 후 다음을 클릭합니다.

## 

Ebo SE의 카메라에 QR 코드를 맞춰서 스캔합니다.

 $\bigoplus$ 

연결 완료 후, Ebo SE 사용을 시작하시면 됩니다.

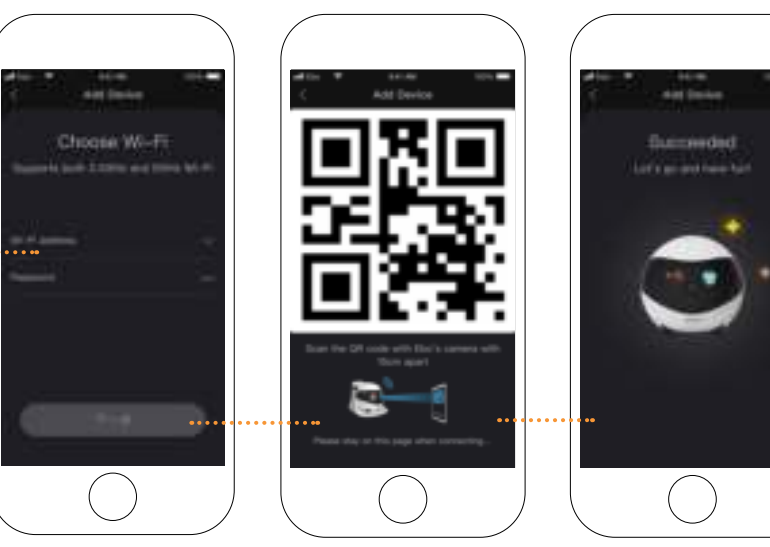

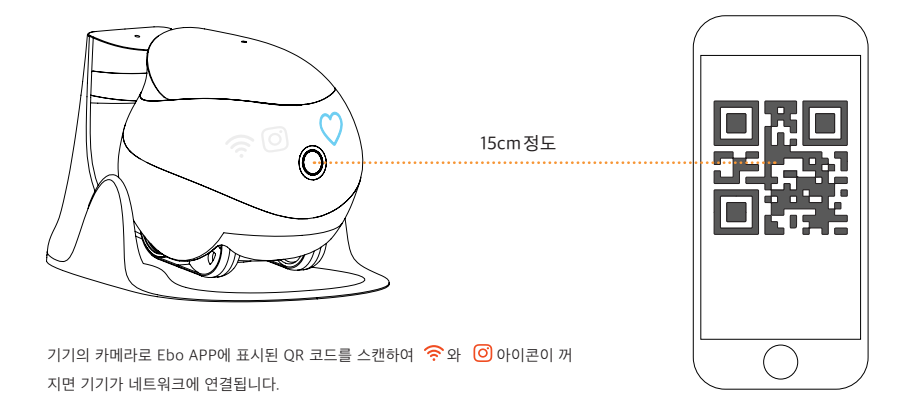

# **운영 인터페이스 설명**

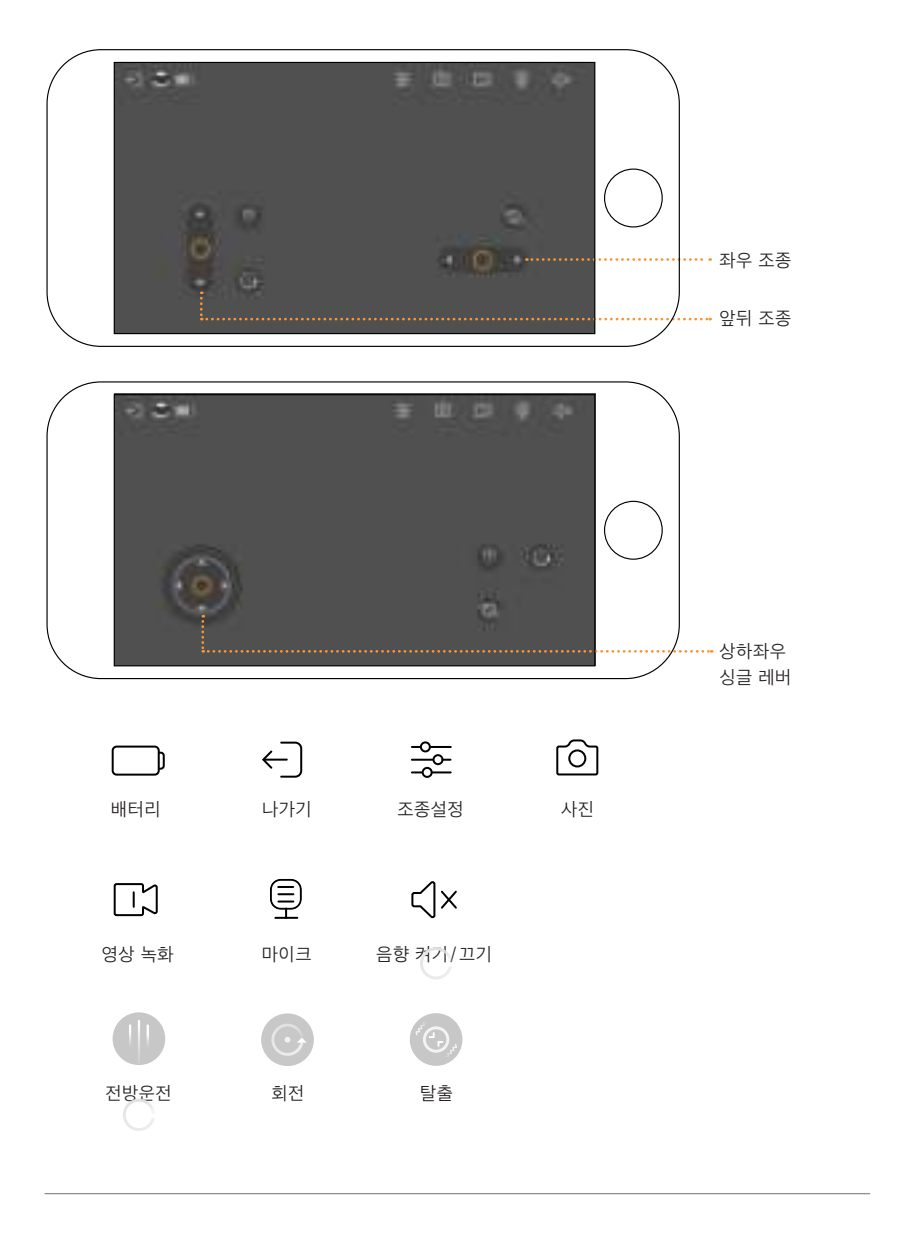

◈

앱은 지속적인 업데이트 중이며 앱 운영 인터페이스에도 적용될 수 있습니다.

2 3

◈

## **기타 설명**

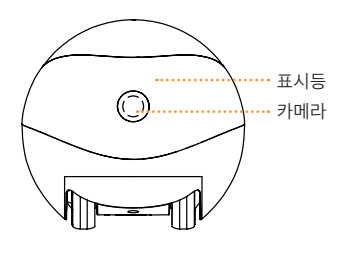

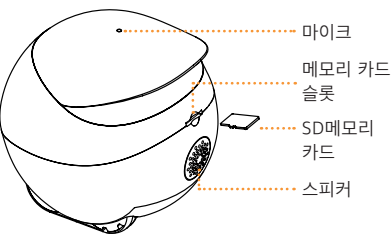

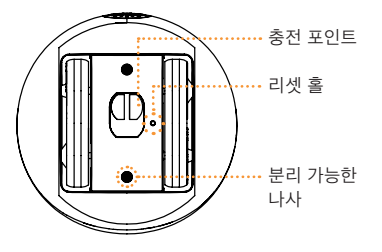

\*리셋 핀 하단 …………………………………………… **어떻게 휠 세트 이물질을 제거합니까?**  리셋 핀의 하단을 사용하여 기기 하단의 나사를 풀고

◈

휠 세트를 제거한 뒤 이물질을 제거할 수 있습니다.

\* 리셋 핀 상단 **Ebo는 어떻게 켜고 끄고 재부팅합니까?**

◈

리셋 핀 상단을 사용하여 RESET 버튼을 누릅니다.

- **전원켜기**: RESET 버튼을 2초 동안 길게 누릅니다. (또는 기기를 충전 스탠드에 올려 놓습니다.)
- · **종료**: RESET 버튼을 연속으로 두 번 누릅니다.
- z **재부팅**ғ기기가 켜진 상태에서 RESET 버튼을 한 번 누르면 됩니다.
- z **공장초기화**ғ기기가 "ebo" 소리를 낼 때까지 RESET 버튼 을5초 이상 길게 누릅니다.

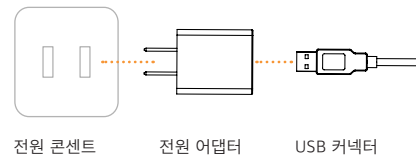

### Ebo 충전시 주의사항:

충전 스탠드 뒷면은 벽면에 붙이고 충전 스탠드 좌 우 0.6M , 전방 2M 이내에 장애물이 없도록 놓은 뒤 충전하십시오.

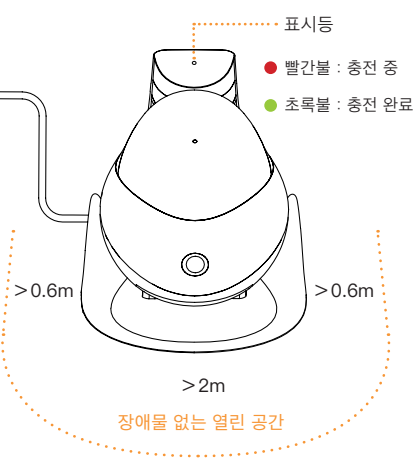

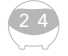

# 连接设备

◈

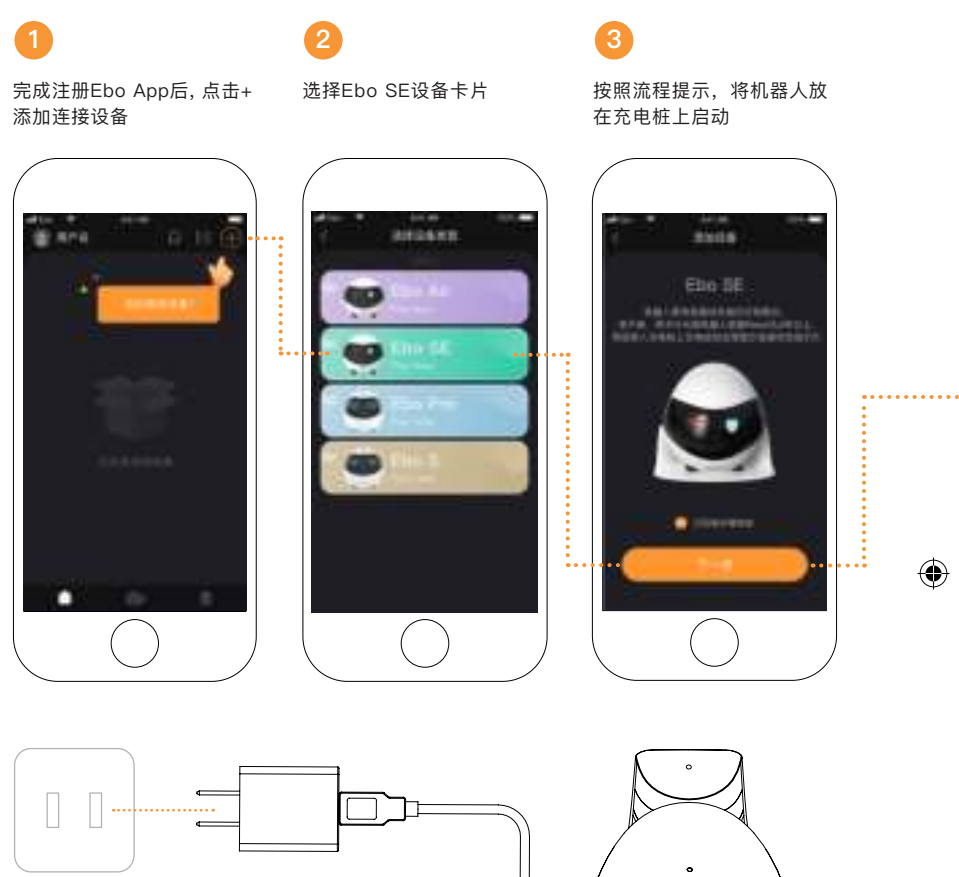

◈

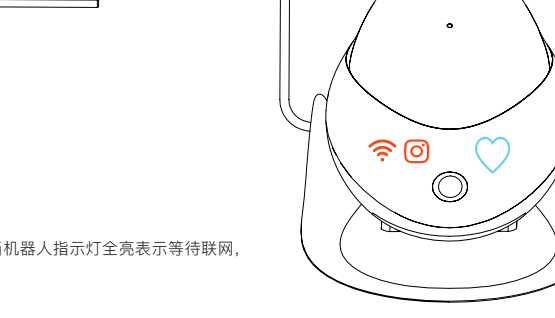

将机器人放在充电桩上充电, 当机器人指示灯全亮表示等待联网, 如示意图。

2 5 \*持续更新中,以App操控界面实际情况为准 微信扫码关注 下载Ebo官方App

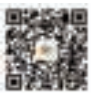

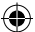

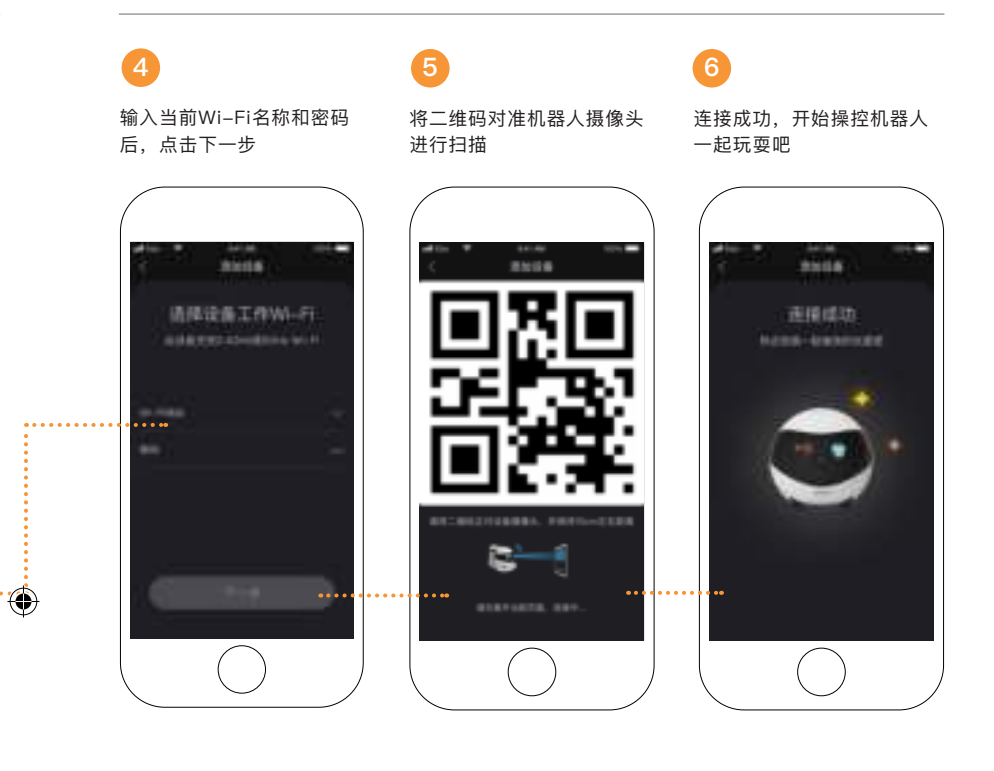

 $\bigoplus$ 

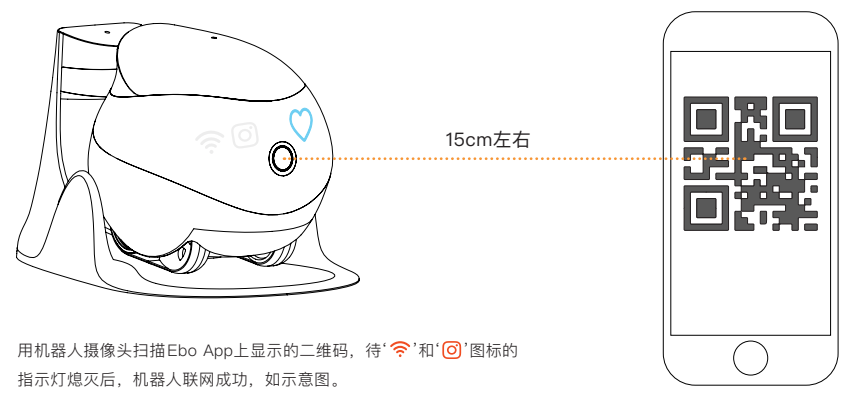

 $\bigoplus$ 

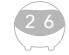

# 操作界面说明

◈

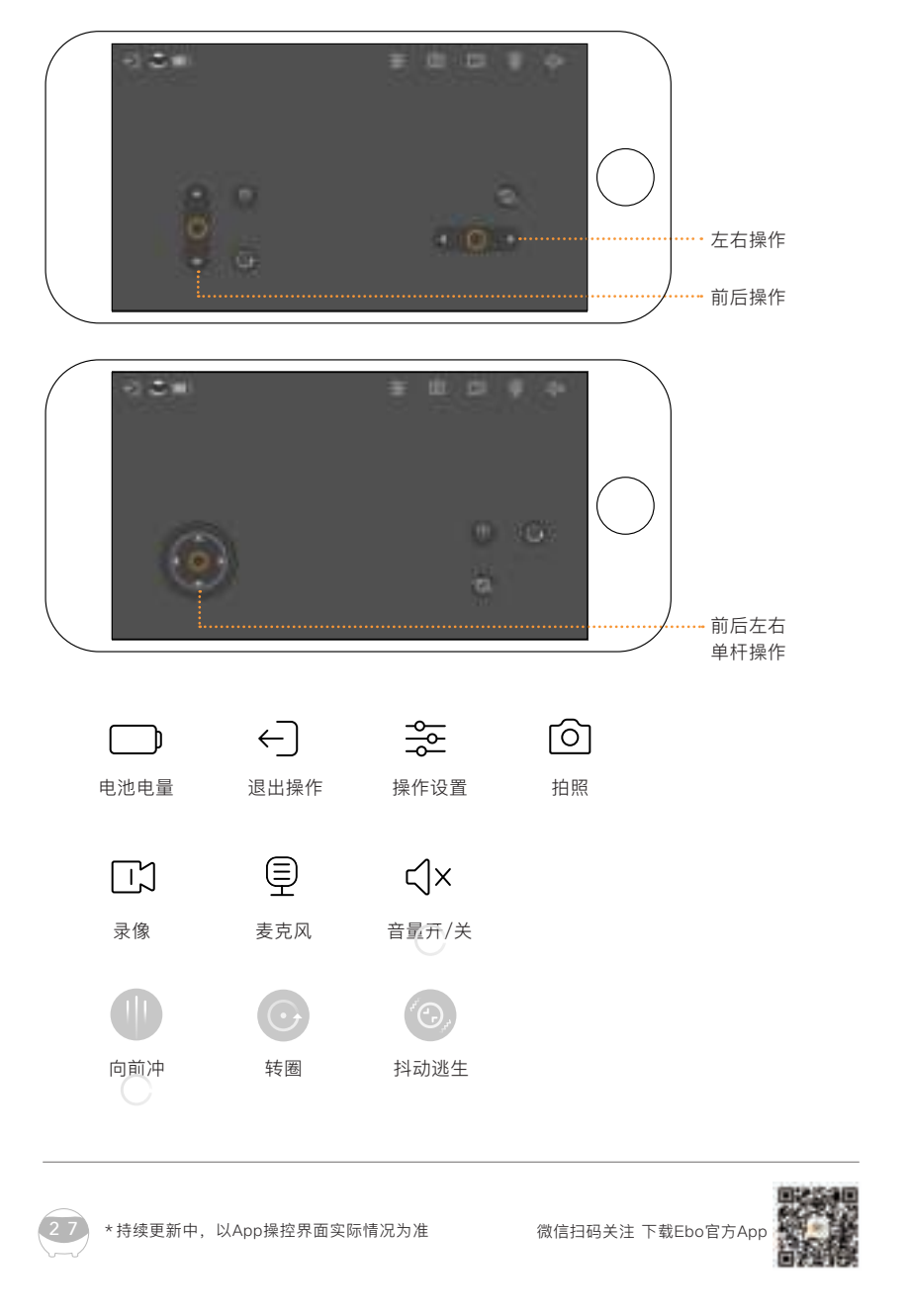

 $\bigoplus$ 

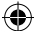

 $\Gamma_{\rm eff}$ 

## ◈

# 日常使用说明

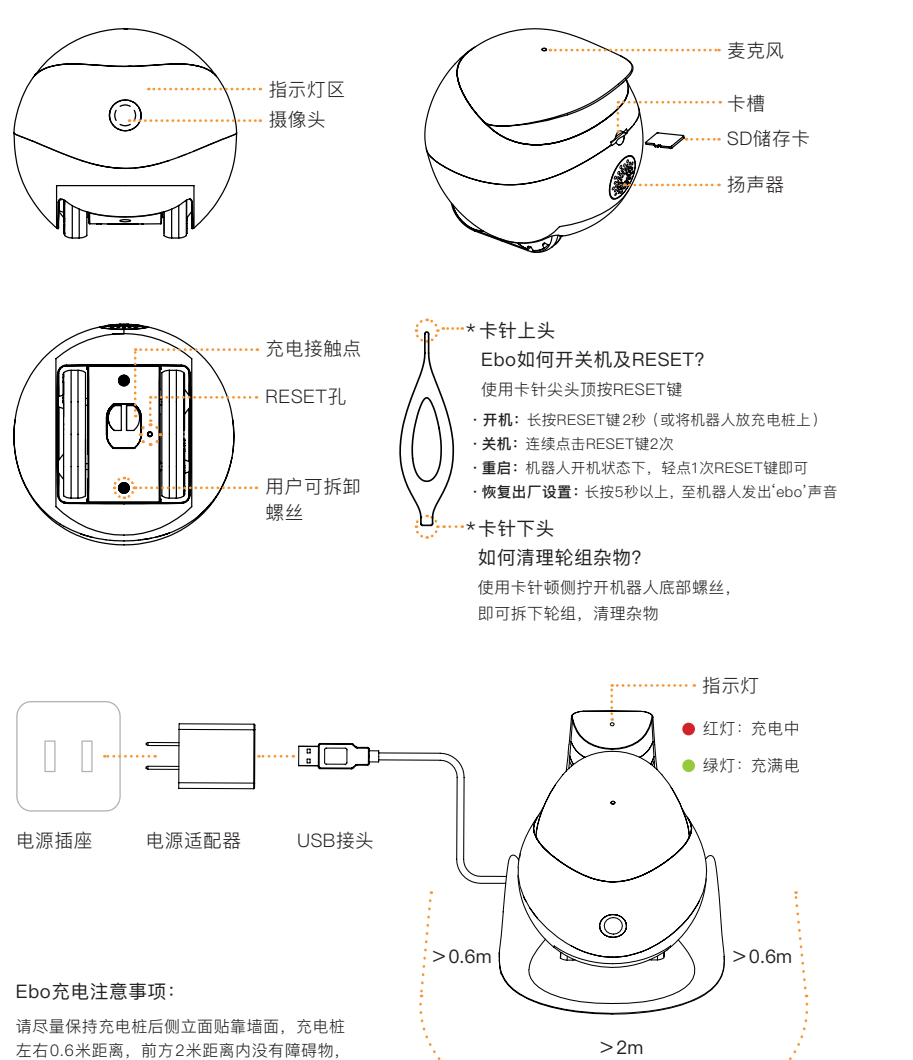

◈

方便机器人回充。

◈

空旷区域